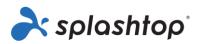

# Splashtop Enterprise

## Administrator Guide

November 3, 2023

https://www.splashtop.com/enterprise

## Table of Contents

| Cł       | hange Log - from last 11/03/2022 version                                                                                                    | 4                                                                                                    |
|----------|----------------------------------------------------------------------------------------------------|----------------------------------------------------------------------------------------------------|
| 1.       | . Deployment                                                                                                    | 5                                                                                                    |
|          | How do I update Splashtop Streamer?                                                                                                    |                                                                                                    |
|          | Preference Policies                                                                                                    | 9                                                                                                    |
| 2.       | . MacOS Additional Requirements                                                                                                    |                                                                                                    |
| 3.       | . Single Sign-On (SSO)                                                                                                    |                                                                                                    |
| 4.       | . Inviting Users                                                                                                    |                                                                                                    |
|          | Team Roles                                                                                                    |                                                                                                    |
| 5.       | . Grouping                                                                                                    |                                                                                                    |
|          | Connection Pool                                                                                                    |                                                                                                    |
|          | Adding Users or Computers to a Group                                                                                                    |                                                                                                    |
| 6.       | . Access Permissions                                                                                                    |                                                                                                    |
| 7.       | . Scheduled Access                                                                                                    |                                                                                                    |
|          | Scheduled Access Configuration                                                                                                    |                                                                                                    |
|          | Managing Resources & Schedules                                                                                                    | 21                                                                                                    |
|          | If a Group Admin is removed, what happens to their owned Resource/Schedules?                                                                                                    |                                                                                                    |
|          |                                                                                                    | ==                                                                                                    |
| 8.       | · · · · · · · · · · · · · · · · · · ·                                                                                                    |                                                                                                    |
| 8.       |                                                                                                    | Team Settings                                                                                                 |
| 8.       |                                                                                                    | Team Settings<br>                                                                                             |
| 8.       | Overview of Team Settings                                                                                                    | Team Settings<br>                                                                                             |
| 8.       | Overview of Team Settings<br>Feature Configuration                                                                                                    | Team Settings<br>                                                                                             |
| 8.<br>9. | Overview of Team Settings<br>Feature Configuration<br>User Configuration<br>Security                                                                                                    | Team Settings<br>23<br>23<br>25<br>25                                                                         |
| 9.       | Overview of Team Settings<br>Feature Configuration<br>User Configuration<br>Security                                                                                                    | Team Settings<br>23<br>23<br>23<br>25<br>25<br>25<br>26                                                       |
| 9.       | Overview of Team Settings<br>Feature Configuration<br>User Configuration<br>Security<br>Granular Controls                                                                                                    | Team Settings<br>23<br>23<br>25<br>25<br>25<br>26<br>28                                                       |
| 9.       | Overview of Team Settings<br>Feature Configuration<br>User Configuration<br>Security<br>Granular Controls                                                                                                    | Team Settings<br>23<br>23<br>23<br>25<br>25<br>25<br>26<br>28<br>28                                           |
| 9.       | Overview of Team Settings<br>Feature Configuration<br>User Configuration<br>Security<br>Granular Controls<br>0. Endpoint Management (Technicians)<br>Windows Event Logs                                                                                                    | Team Settings<br>23<br>23<br>25<br>25<br>25<br>26<br>28<br>28<br>28<br>28                                     |
| 9.       | Overview of Team Settings<br>Feature Configuration<br>User Configuration<br>Security<br>Granular Controls<br>0. Endpoint Management (Technicians)<br>Windows Event Logs<br>Computer Inventory – System, Hardware, Software                                                                                                    | Team Settings<br>23<br>23<br>25<br>25<br>25<br>26<br>28<br>28<br>28<br>28<br>28<br>28<br>29                   |
| 9.       | Overview of Team Settings<br>Feature Configuration<br>User Configuration<br>Security<br>Granular Controls<br>0. Endpoint Management (Technicians)<br>Windows Event Logs<br>Computer Inventory – System, Hardware, Software<br>Endpoint Security                                                                                         | Team Settings<br>23<br>                                                                                       |
| 9.       | Overview of Team Settings<br>Feature Configuration<br>User Configuration<br>Security<br>Granular Controls<br>Computer Inventory – System, Hardware, Software<br>Endpoint Security<br>Windows Updates                                                                                                    | Team Settings<br>23<br>23<br>25<br>25<br>25<br>26<br>28<br>28<br>28<br>28<br>28<br>28<br>29<br>29<br>29<br>30 |
| 9.       | Overview of Team Settings<br>Feature Configuration<br>User Configuration<br>Security<br>Granular Controls<br>0. Endpoint Management (Technicians)<br>Windows Event Logs<br>Computer Inventory – System, Hardware, Software<br>Endpoint Security<br>Windows Updates<br>1-to-Many Actions & Schedules                                     | Team Settings<br>23<br>                                                                                       |
| 9.       | Overview of Team Settings<br>Feature Configuration<br>User Configuration<br>Security<br>Granular Controls<br>Endpoint Management (Technicians)<br>Windows Event Logs<br>Computer Inventory – System, Hardware, Software<br>Endpoint Security<br>Windows Updates<br>1-to-Many Actions & Schedules<br>Configurable Alerts & Smart Actions | Team Settings<br>23<br>                                                                                       |

| Granular Settings                   |    |
|-------------------------------------|----|
| 12SOS Customization (Technicians)   | 34 |
| 13Service Desk (Technicians)        | 35 |
|                                     |    |
| Channel Management                  |    |
| Creating Support Sessions           |    |
| Invitation Link or 6-digit PIN Code |    |
| SOS Call                            |    |
| Web Support Form                    |    |
| 14. Logs                            |    |
| 15. Open APIs                       |    |
| 16. Additional Features             |    |
| IP Restriction                      |    |
| SIEM Logging                        |    |
| Splashtop Connector                 |    |
| Splashtop AR                        |    |

## Change Log - from last 11/03/2022 version

- Deployment, Section 1
  - Add guide for PDQ, Kaseya deployment
- Single Sign-On (SSO), Section 3
  - Super Admins can also manage SSO
- Grouping, Section 5
  - Add Connection Pool section
- Scheduled Access, Section 7
  - Super Admins can configure scheduled timezone
- Team Settings, Section 8
  - Update new UI and settings
- Granular Controls, Section 9
  - Add granular controls for remote control, remote command prompt
- Endpoint Management, Section 10
  - o Rename section from Remote Computer Management
  - Add Smart Actions, System Tools Registry Editor, Service Manager, Device Manager, Task Manager
- Service Desk (Technicians), section 13
  - Add SOS Call, Web support forms
- Open APIs, Section 15
  - New section for Splashtop RESTful APIs

## 1. Deployment

Install Splashtop Streamer on computers to make them remotely accessible. You can create a deployment package to <u>customize the default Streamer settings for deployment</u>. This way, you don't have to manually configure the settings after installation.

|           | - ×                                                                                                   |
|-----------|----------------------------------------------------------------------------------------------------|
| Status    | Sound Output sound over the remote connection only                                                    |
| Settings  | Output sound on this computer only Output sound both over the remote connection and on this PC        |
| Security  | System power options<br>Set your computer to never sleep so you can access it remotely<br>at anytime. |
| Advanced  | This computer is currently set to: never sleep                                                        |
| (i) About | Change Sleep Settings                                                                                 |
|           | Remote print<br>Install the Splashtop printer driver to enable remote print on<br>supported products. |
|           | Install Printer Driver<br>Idle session timeout<br>Remote sessions will automatically disconnect after |

**Overview of the different streamer settings** 

1. Log into <u>my.splashtop.com</u> and click *Management -> Deployment*.

| Computers | Logs∓ | Management- Se                        | rvic |
|-----------|-------|---------------------------------------|------|
|           |       | Users<br>All Computers<br>All Devices |      |
|           |       | Grouping<br>Scheduled Access          |      |
|           |       | Deployment                            |      |

2. Click *Create Deployment Package* and select your desired Streamer settings. When creating the deployment package, you have the option of specifying default settings, including computer naming rule, security settings, sound re-direction, etc.

| General Settings | Auto-launch streamer<br>Automatically launch Splashtop Streamer every time the<br>computer starts.                                                                                                    |
|------------------|----------------------------------------------------------------------------------------------------|
|                  | Idle session timeout<br>Remote sessions will automatically disconnect after 0<br>minutes of no activity (0 means no timeout).                                                                         |
|                  | <ul> <li>Hide streamer tray icon</li> <li>Hide streamer icon on Windows system tray or Mac menu bar.</li> <li>Check this option to reduce the chance of users tampering with the streamer.</li> </ul> |
|                  | Enable direct connection When on the same network, use direct connection for better performance. Based on your organization's security policy, you may want to disable this option.                   |
| Security         | Require Windows or Mac login Require entering the computer's user name and password when                                                                                                    |

*Note: If using Single Sign-On (SSO), do not select "Lock streamer settings using Splashtop admin credentials" - SSO accounts cannot unlock the streamer.* 

3. After saving the package, you can see the newly created package and unique 12-digit deployment code. Click **Deploy** to view deployment options.

| Deployment Package Name | Computer Naming Rule      | Code         | Date of Creation | Deploy |
|-------------------------|---------------------------|--------------|------------------|--------|
| Animatiion              | Use current computer name | PY42WJK2WPXS | 2020/07          | Deploy |

4. You will find two options for distributing the deployment package:

#### **Option 1: Share Link**

Send this link to allow a user to download and install the streamer for you.

| Shareable Link                                   | https://my.splashtop.com/team_deployment/download/PY42WJK2WPXS                                                    |
|--------------------------------------------------|----------------------------------------------------------------------------------------------------|
|                                                  | Try Link                                                                                                    |
| Option 1: Share Link                             |                                                                                                    |
| Send the link above to<br>download the installed | o your users. The link will take them to a web page where they can<br>r and follow simple instructions to set up. |
|                                                  | he installer, their computers will become accessible by you.                                                      |

#### Users who follow the link will see instructions to download and install the streamer.

#### Welcome to Splashtop Remote Support

Install Splashtop Streamer on your computer to allow the organization below to remotely access your computer at any time (unless otherwise configured).

's team (owner: @splashtop.com)

I trust the organization above and want to allow remote access to my computer.

Step 1 : Download the streamer

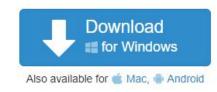

#### Step 2 : Run the installer and allow access

After the installation is complete, open the Splashtop streamer app, and click "Confirm" to allow access.

| Status      | My Computer                                |
|-------------|--------------------------------------------|
| Settings    | Accessed by                                |
|             | 's team                                    |
| Secur       | 12.0 201000                                |
|             | @splashtop.com will be able to access your |
| Advanc comp | outer at anytime. Are you sure?            |
|             |                                            |
| Abi         |                                            |
|             | Confirm Reject                             |
| CR-4        |                                            |
|             | Click this button                          |
| - 600 B     |                                            |

#### **Option 2: Download Installer**

Download the installer to install directly on your computer, share via Dropbox, email, etc., or prepare for deployment with a 3<sup>rd</sup> party tool.

| Platform 📲 🗯 🗰 Å       | Windows (EXE, version 3.4.2.1) (Easy Deployme 💙 Download                   |
|------------------------|----------------------------------------------------------------------------|
|                        | Easy deployment installer : The deployment code is built into the installe |
|                        |                                                                            |
|                        | There is no need to enter deployment code when installing the streamer.    |
|                        |                                                                            |
| 1 Download the strea   |                                                                            |
|                        | amer installer.                                                            |
| 2 Send the installer a |                                                                            |

Multiple installer options are offered for Windows, Mac, Android, and Linux.

- View this article for <u>Silent install parameters</u>
- Deployment guides are also available for:
  - Group Policy (GPO)
  - Jamf Pro
  - Microsoft Intune
  - PDQ
  - Kaseya (For Mac)
- Deployment package settings only apply to the Streamer upon installation. To update a Streamer's settings after deployment, you can re-deploy with a new package, manually change the settings directly in the Streamer, or use Preference Policies (mentioned next) to remotely manage settings.
- Deleting a deployment package does not affect any already-deployed computers it prevents any new deployments with this package code.

### How do I update Splashtop Streamer?

There are multiple ways to update the streamer, including:

- Manually Update from the web console
- Manually Update from the Streamer -> About -> Check for Updates tab
- Manually Update by running the latest streamer installer
- Manually Update from within the Business App
- Silently update using the .EXE,.MSI or .PKG

For more info, see this article on <u>Splashtop Streamer Updates</u>.

### **Preference Policies**

Starting with Splashtop Streamer v3.5.2.2, you can manage certain streamer and in-session settings from the web console through Preference Policies. By assigning endpoints to your policy, you can configure and overwrite existing Streamer settings without having to redeploy the Streamer or manually change the settings locally at the endpoint.

1. To create a new policy, log into <u>my.splashtop.com</u> and click *Management -> Preference Policy*.

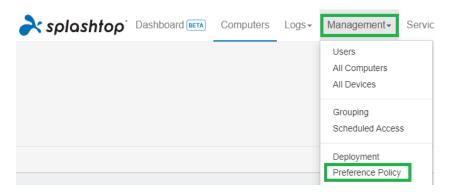

2. Add or remove different settings from the policy, including general in-session settings, security, and bandwidth options.

| General                             |   |                                                              |
|-------------------------------------|---|--------------------------------------------------------------|
| Selected options                    |   | Unselected options                                           |
| > Sound Remote Only                 | Θ | Idle session timeout                                         |
| > Streamer naming rule Synchronized | Θ | Hide streamer tray icon                                      |
|                                     |   | Direct connection                                            |
| Security                            |   |                                                              |
| Selected options                    |   | Unselected options                                           |
|                                     |   | Blank screen when in a session                               |
| Add items from unselected options   |   | Lock screen when disconnect                                  |
| L                                   |   | Lock keyboard and mouse when in a session                    |
|                                     |   | Lock streamer settings using Splashtop admin     credentials |
| Capability Control                  |   |                                                              |
| Selected options                    |   | Unselected options                                           |
| > File transfer Enable              | Θ | All options are selected.                                    |
| Bandwidth Management                |   |                                                              |
| Selected options                    |   | Unselected options                                           |
|                                     |   | ↔ Maximum FPS Option High ~                                  |
| Add items from unselected options   |   | Maximum Audio Quality Option     Medium                      |
|                                     |   |                                                              |

3. Assign computers to the policy.

*Note: Only streamers* v3.5.2.2+ *will be shown in the menu.* 

|                                     |                                |                                                                    | ×  |
|-------------------------------------|--------------------------------|--------------------------------------------------------------------|----|
| ended to make sure the computer can | comply to all policy settings. |                                                                    |    |
|                                     |                                |                                                                    |    |
|                                     |                                | All Groups 🗸                                                       | ΞQ |
|                                     |                                |                                                                    |    |
| Streamer Version 🕞                  | Group Name                     | Applied Policy                                                     |    |
|                                     | · ·                            | ended to make sure the computer can comply to all policy settings. |    |

4. Under Management -> All Computers, you can check which policy is assigned to each computer.

| Management / /                                     | All Computers  |            |               |                   |  |  |
|----------------------------------------------------|----------------|------------|---------------|-------------------|--|--|
| All Cor                                            | nputers        |            |               |                   |  |  |
| Demo Team / 40 of 1600 computers deployed Latest s |                |            |               |                   |  |  |
| Add                                                | Bulk Actions 🗸 | 0 selected |               |                   |  |  |
|                                                    | Name <b>↑</b>  | Group      | Streamer Ver. | Preference Policy |  |  |
|                                                    | Windows 11     | Data       | 3.6.0.1       | Test Policy       |  |  |

5. When a user connects to a computer that is part of your preference policy, the configured settings or restrictions will apply to the remote session. The user will not be able to reconfigure the policy settings from the Business App or Streamer menus.

View this article for more details on behavior and instructions.

## 2. MacOS Additional Requirements

If deploying to Mac computers, note these additional requirements and setup instructions:

• Security & Privacy permissions for macOS <u>10.15 Catalina/11 Big Sur</u> and newer:

| General               | I FileVault Firewall Privacy                                                                |
|-----------------------|---------------------------------------------------------------------------------------------|
| Camera                | Allow the apps below to record the contents of your<br>screen, even while using other apps. |
| Microphone Microphone | 🗉 🛞 Splashtop Streamer.app                                                                  |
| Accessibility         |                                                                                             |
| Input Monitoring      |                                                                                             |
| Full Disk Access      |                                                                                             |
| Files and Folders     |                                                                                             |
| Screen Recording      |                                                                                             |
| Automation            |                                                                                             |

 Audio: To enable audio streaming over the remote connection, <u>install the Splashtop Sound</u> <u>Driver</u> and allow microphone permission for macOS 10.14+. If any apps on the Mac computers use 3<sup>rd</sup> party sound drivers, such as Avid Pro Tools or Adobe Premiere, some <u>additional</u> <u>configurations</u> may be required.

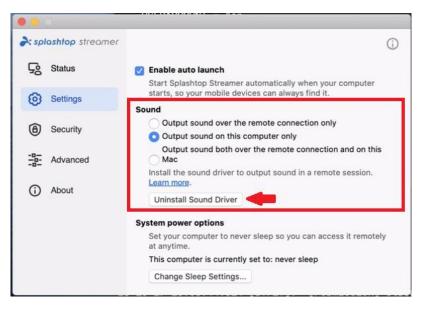

## 3. Single Sign-On (SSO)

Splashtop supports logging into <u>https://my.splashtop.com</u> and the Splashtop Business app using the credentials created from your SAML 2.0 identity providers.

If you would like users to use Single Sign-On (SSO), please complete two steps:

- 1. Create an SSO method for your IDP service in the Splashtop web console: How to apply for a new SSO method?
  - Detailed instructions on certain IDP services, such as Azure AD, OKTA, ADFS, JumpCloud, OneLogin, can be found here: Single Sign-On (SSO)
- 2. Our validation team will reach out to you with instructions to verify your domain access and activate your SSO method.
- 3. (*Recommended*) Set up **SCIM provisioning** (For <u>AzureAD</u>, <u>Okta</u>, and <u>JumpCloud</u>) to automatically provision and sync users and groups. This skips the invitation email process (*Section 4, Inviting Users*).
- 4. (*Recommended*) Import SSO users by CSV file if you are unable to use SCIM provisioning, to automatically onboards users into specified user groups. This also skips the invitation email process.

#### View this article to read the limitations with SSO.

Once your SSO method has been activated, note that you can turn off <u>Device Authentication</u> for users that are associated with this method. This way, users do not need to click additional email links to authenticate their devices. Simply, uncheck the Device Authentication checkbox for the SSO method under *Management -> Settings (Team owner and Super Admin only)*.

| Single Sign On |                   |          |        |                       |  |
|----------------|-------------------|----------|--------|-----------------------|--|
| New SSO Method | View instructions |          |        |                       |  |
| SSO Name       | IDP Type          | Protocol | Status | Device Authentication |  |
| Default Okta   | Okta              | SAML 2.0 |        |                       |  |
| Splashtop ADFS | ADFS              | SAML 2.0 | (L)    |                       |  |

## 4. Inviting Users

Invite users by going to *Management -> Users -> Invite Users*. Assign team roles, user groups, and SSO authentication methods during the invitation process or later. You can invite up to 500 email addresses in each invitation window.

| Invite Users via Email                                                      |                |               |                          | Х            |
|-----------------------------------------------------------------------------|----------------|---------------|--------------------------|--------------|
| Email                                                                       |                |               |                          | li           |
| For multiple email addresses, just sep                                      | varate them by | commas or e   | nter each on a new line. |              |
| Role : Admin                                                                | ~              | Group :       | Default Group            | ~            |
| Set as group-specific adm                                                   | in instead o   | of regular ad | dmin                     |              |
| *Admins can access all computers by<br>use "Allow Access" or "Assign Group" |                |               |                          | ult. You can |
| Authentication method :                                                     | test met       | hod           |                          | ~            |

### Team Roles

- **Owner**: The Owner is the highest level of authority and can perform any functions in Splashtop, including (but not limited to) inviting users, changing roles, viewing anyone's connection history, managing computers, changing access permissions and changing team settings. The team Owner is the only user who has access to the team subscription/payment info.
  - o There is only one Owner, and status cannot be transferred between user accounts.
- Admin: The Admin role has the same permissions as the Owner above, except they cannot access subscription/payment info, the Team Settings tab, and cannot change users' roles.
  - <u>Super Admin</u>: The Super Admin is an elevated role above Admin, who can have the same permissions as the Owner above, including accessing the Team Settings tab and changing users' roles. They cannot access subscription/payment info.
  - <u>Group Admin</u>: Group admin is a limited Admin role that gives a user admin privilege over specific user and/or computer groups. This allows them to add/remove users & computers only for the groups that are authorized.
  - Admins & Group Admins have access to use remote management features (Remote command, system inventory, etc.) if you have purchased *Technician licenses* of Splashtop Enterprise. The ability to delegate specific users access to these features (regardless of team role) is coming soon.
- **Member**: Members are general users who have been added to the team to allow remote access. They only have access to computers that they are granted permission for, and can check their own status, account info, team info, and logs. They can remove themselves ("quit") from a team in the Account Summary tab.

## 5. Grouping

With Splashtop, you can group your users and computers for easier management and access permission control. <u>Each user or computer can only belong to one group</u>. However, users can have access to multiple computer groups. Get started by going to *Management -> Grouping*.

| Create Group |                                                                                                    |
|--------------|----------------------------------------------------------------------------------------------------|
| Group Name   | \$                                                                                                    |
|              | You can separate multiple groups by<br>adding each one on a new line.<br>The name cannot contain these special<br>characters <>;:"*+=\ ? |
|              | ✓ user group                                                                                                    |
|              | computer group                                                                                                    |
|              | Set this group as connection pool                                                                                                    |
|              | Create Group Cancel                                                                                                    |

You can create 3 types of groups:

- 1. User-only group
- 2. Computer-only group
- 3. User & Computer group

A **user-only group** can only consist of users. Grouping users is useful for setting access permissions for multiple users at a time. It is also useful for automatically applying access permissions to a new user.

A **computer-only group** can only consist of computers. Grouping computers helps to organize a large computer list for easier navigation. It can also make assigning access permissions easier – you can grant a user access to an entire group of computers.

A **user & computer group** is a shortcut for group-based access control. It can consist of both users and computers. By default, all users in this group can access all computers in this group.

### **Connection Pool**

**Set this group as a connection pool** will enable the Connection Pool feature for the computer group. Users can click the "Connect" button to connect to any available computer in the group. This is useful for scenarios such as RDP pools, computer labs, and more where it doesn't matter which computer the user connects to.

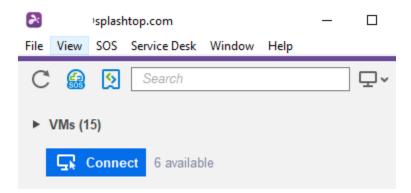

Connection Pools can also be enabled for specific sets of computers outside of computer group assignments. See Section 7, Scheduled Access.

### Adding Users or Computers to a Group

From *Management -> Grouping*, use the gear icon to the right of the group to assign users or computers. Multiple users or computers can be added at a time. You can also assign a Group Admin.

From *Management -> All Computers*, use the gear icon to the right of each computer to assign that computer to a group.

From *Management -> Users*, use the gear icon to the right of each user to assign the user to a group. You can also select a user's group when sending an invitation.

## 6. Access Permissions

Access permissions determine which computers a user will have access to. They can be configured by the team Owner or Admins under *Management -> Users*.

Note:

• Access permissions will grant a user persistent access to computers, regardless of time of day. To only grant access for a particular timeslot, see *Section 7, Scheduled Access*.

You can set access permissions for a single user or a group of users. Click on the gear icon to the right of a user or user group and choose **Access Permission**.

| ✓ 3D Modeling ③ |                   |              |         | *          |
|-----------------|-------------------|--------------|---------|------------|
| Role            | Splashtop Account | Display Name | Access  | permission |
| L Member        |                   |              | Invited | ٢          |
| Member          |                   |              | Invited | ö          |

By default, when a user is invited,

- Admins have access to All Computers
- Members have access to No Computers if they are not invited into a group
- Members have access based on the group's permission when assigned or invited to a group

| User access permission (<br>Admins can grant users/user groups access to computers/comp | @gmail.com)<br>Juter groups.                                  |
|-----------------------------------------------------------------------------------------|---------------------------------------------------------------|
| ○ All computers                                                                         | <ul> <li>No computers</li> </ul>                              |
| <ul> <li>Only computers in its group</li> </ul>                                         | <ul> <li>Only computers based on group permissions</li> </ul> |
| $\bigcirc$ Only specific computers and computer groups                                  |                                                               |
| Save Cancel                                                                             |                                                               |

To give a user or user group access to multiple computers or computer groups, select "Only specific computers and computer groups".

| Only specific composition | uters and computer groups |                    |                      |
|---------------------------|---------------------------|--------------------|----------------------|
| Save                      |                           |                    |                      |
|                           |                           | All Groups 🗸       |                      |
| Select all / Clear all E  | xpand all / Collapse all  | Only show selected | 4 computers selected |
| 🗹 🕽 Computer La           | o 1 🚯                     |                    |                      |
| Computer La               | o 2 3                     |                    |                      |
| □ ❤ Computer La           | o 3 6                     |                    |                      |
|                           |                           | Computer Name 🔺    |                      |
|                           | Lab A                     |                    |                      |
|                           | 💷 Lab B                   |                    |                      |

## 7. Scheduled Access

Scheduled Access allows admins to schedule users, groups, and computers for remote access on a time-slot basis. The team **Owner, Admins, and Group Admins** have access to the scheduling module.

#### Notes:

- Scheduled Access is granted in addition to existing user/group access permissions that are set under *Management -> Users* they do NOT override existing user/group access permissions.
- For users who only need scheduled remote access, set their access permission under *Management -> Users* to "No Computers".

### Scheduled Access Configuration

 Before creating any new schedules, go to *Management -> Settings* to configure the <u>Scheduled</u> <u>Access time zone</u>. The time zone cannot be changed when a schedule is in place. Only the team Owner or super admin has access to this setting.

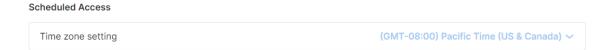

2. Go to *Management -> Scheduled Access* and click on Create Resource.

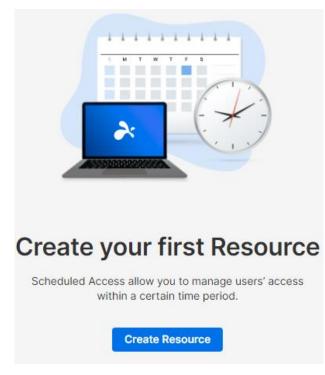

3. Enter the Resource **Name** and **Description** *(optional)*. The Resource contains the set of computers that will be scheduled for access.

| Create Re                             | source        | 9                  |
|---------------------------------------|---------------|--------------------|
| 1                                     | _ 2 _         | 3                  |
| General                               | Computers     | Group Admin        |
| Resource Name                         |               |                    |
| Accounting Compute                    | ers           |                    |
| Description (optional)                |               |                    |
| Resource for set of c<br>Accountants. | omputers used | d by our company's |
| Advanced Settings 🗸                   |               |                    |

- 4. Click **Advanced Settings** if you would like to enable <u>Connection Pool</u> or <u>Exclusive Access</u> on this Resource. This will be the default template for the settings on each schedule that you create.
  - Connection Pool allows your users to connect to any available computer in the resource. This is useful for cases where it doesn't matter which computer the user connects to.
  - Exclusive access prevents a remote user from accessing a computer if there is already an OS user logged into the computer. This is useful for scenarios where there may be users working locally at the computer. You can also enforce additional features such as blank screen, lock keyboard & mouse, and logout after disconnect for remote sessions that follow the schedule.

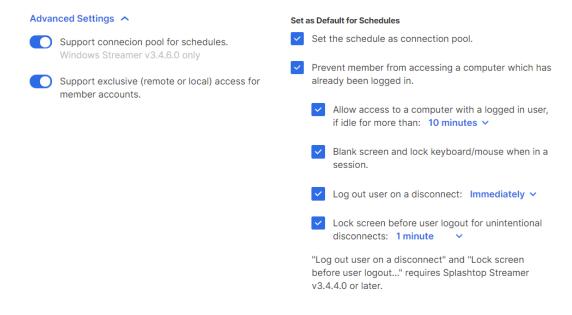

5. Select the computers and/or groups that you would like to make available in the Resource.

| Cr     | ea    | te Re   | esour        | се        |                     |   |   |   |
|--------|-------|---------|--------------|-----------|---------------------|---|---|---|
|        |       |         | 1<br>General | Computers | Group Admin         |   |   |   |
| Sele   | ct Co | mputers |              |           |                     |   |   |   |
| 3 sele | ected |         |              |           | All Groups $ \sim $ | * | Ŧ | Q |
|        |       | Name ~  |              |           |                     |   |   |   |
|        | >     | Site A  | 3            |           |                     |   |   | ^ |
|        | >     | Site B  | 4            |           |                     |   |   |   |
|        | >     | Site C  | 6            |           |                     |   |   |   |

6. *(Optional)* Assign <u>Group Admin</u>(s) to help with managing schedules on this Resource. Group Admins can view any Resource that they are assigned to, and can also create new Resources and Schedules.

| Crea       | ate Re      | source     | 9           |
|------------|-------------|------------|-------------|
|            |             | $\bigcirc$ |             |
| Assign gro | General     | Computers  | Group Admin |
| Select     | Group Admin |            |             |

7. Continue to Create Schedule, or later click on the Resource name to assign schedules.

| cheduled Access                                                                                                    | Finish with Schedule                                                                                                    |
|----------------------------------------------------------------------------------------------------|----------------------------------------------------------------------------------------------------|
| Create Resource to select a set of computers, the<br>Scheduled Access Permissions are granted in add<br>Scheduled Access Permissions do not override us<br>Create Resource | You have successfully created resource. Now you could create schedule for users to access the associated computers and computer groups. |
| Resource Name                                                                                                    | Later Create Schedule                                                                                                    |
| Accounting Computers<br>Resource for set of computers used by our company                                                                                                  | 4 NOR                                                                                                    |

8. Create a Schedule for the Resource by filling in the Name, Starting Date, and Recurrence.

## **Edit Schedule**

| Schedule Name                                                                 | Associate User Groups (max: 250)           |
|-------------------------------------------------------------------------------|--------------------------------------------|
| End of Week Review                                                            | Accounting 1 ×                             |
| escription (optional)                                                         | Select Group                               |
| Accountant accesses computer to review the past                               |                                            |
| week's expenses every Monday.                                                 | Associate Users (max: 1000)                |
|                                                                               | Please fill in your users' email addresses |
|                                                                               | @splashtop.com ×                           |
| lime                                                                          | Add User                                   |
| The time zone is in GMT -08:00 (Pacific Time (US &                            |                                            |
| Canada)).                                                                     | Assign group admin (optional)              |
| iii 2020-11-16 (S) 08:00 - (S) 16:00                                          |                                            |
|                                                                               | Select Group Admin                         |
| Repeat                                                                        |                                            |
| Weekly 🗸                                                                      |                                            |
|                                                                               |                                            |
| Sun Mon Tue Wed Thu Fri Sat                                                   |                                            |
|                                                                               |                                            |
| Repeat Ends (optional)                                                        |                                            |
| Choose End Date                                                               |                                            |
|                                                                               |                                            |
| Connections                                                                   |                                            |
| <ul> <li>Force session to disconnect when Schedule ends.</li> </ul>           |                                            |
| Notife warms before a sector of the first sector                              |                                            |
| Notify users before session ends: 5 minutes ~                                 |                                            |
| Advanced Settings 🔿                                                           |                                            |
| Exclusive access (remote and local) management                                |                                            |
| Prevent member from accessing a computer which has<br>already been logged in. |                                            |
| анеачу вестноддей пі.                                                         |                                            |
| <ul> <li>Allow access to a computer with a logged in user,</li> </ul>         |                                            |

- Select user groups and/or specific users to access the Schedule. You may also copy/paste a list of user emails into the Users box.
- The time drop-down selection is in 30-minute intervals, but you can type in any value granular to a minute.
- You can select multiple days in a weekly recurrence.
- Check Force session to disconnect when Schedule ends if you would like sessions to forcefully disconnect at the end of the timeslot. *Note: This does not automatically log out of the computer's OS user account.*
- Click **Advanced Settings** to manage the Connection Pool and Exclusive access settings if they are enabled in the Resource. These options are only available if they are enabled within the Resource.

### Managing Resources & Schedules

Click on the menu to the right of each Resource to view management options.

| Resource Name                                                                            | Computers | Owned by Group Admin |                 |
|------------------------------------------------------------------------------------------|-----------|----------------------|-----------------|
| Accounting Computers<br>Resource for set of computers used by our company's Accountants. | 4         | None                 |                 |
|                                                                                          |           |                      | Manage Schedule |
|                                                                                          |           |                      | Edit            |
|                                                                                          |           |                      | Delete          |

- Manage Schedule to get to the Resource's calendar view.
- Edit to change configurations of the Resource.
- **Delete** to remove the Resource.

Click on a Schedule in the calendar view to manage schedule functions.

### **Accounting Computers**

| Sunday | Monday               | Tuesday                           | Wednesday                                                                                      | Thursday           | Friday | Saturday | Monday, November 16               |
|--------|----------------------|-----------------------------------|------------------------------------------------------------------------------------------------|--------------------|--------|----------|-----------------------------------|
| Nov 01 | 2                    | 3                                 | 4                                                                                              | 5                  | 6      | 7        | 08:00 End of Week Review<br>16:00 |
| 8      | 9                    | Accountant ac<br>week's expension | Veek Revie<br>ccesses computer<br>ses every Monday.<br>3:00 Nov 16, 2020<br>sion to disconnect | to review the past | 13     | 14       |                                   |
| 15     | 16<br>08:00 End of W |                                   | notify users 5 min                                                                             | utes in advance.   | 20     | 21       |                                   |
| 22     | 23<br>08:00 End of W | Group Admin<br>None               |                                                                                                |                    | 27     | 28       |                                   |
|        |                      | Edit Dele                         | ete                                                                                            | ŀ                  | ••     |          |                                   |
| 29     | 30<br>08:00 End of W | Dec 01<br>04:00 Session 1         | 2                                                                                              | Clone<br>Pause     | 4      | 5        |                                   |

- Edit to change configurations of the schedule.
- **Delete** to remove all recurrences of a schedule.
- **Clone** to easily create a new schedule with similar configurations.
- Pause/Resume the recurrence of a Schedule. (ex: holidays, maintenance)

### If a Group Admin is removed, what happens to their owned Resource/Schedules?

If a Group Admin is removed from the team or has their admin privileges revoked, their owned Resources will become "Inactive".

| Resource Name                 | Computers | Owned by Group Admin |  |
|-------------------------------|-----------|----------------------|--|
| Inactive Accounting Computers | 4         | None                 |  |

1. To re-activate a Resource, click the menu to the right of the *Resource -> Edit*.

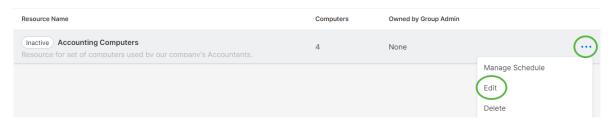

2. Toggle the **Status** of the Resource from **Inactive -> Active**.

| 1 2 3<br>General Computers Group Admin<br>source Name<br>Accounting Computers<br>scription (optional) | 1 (2) (3)<br>General Computers Group Adm                                                |        |
|----------------------------------------------------------------------------------------------------|-----------------------------------------------------------------------------------------|--------|
| General Computers Group Admin<br>source Name<br>Accounting Computers<br>scription (optional)          |                                                                                         |        |
| source Name<br>Accounting Computers<br>scription (optional)                                           |                                                                                         |        |
| Accounting Computers scription (optional)                                                             | esource Name                                                                            | in     |
| scription (optional)                                                                                  |                                                                                         |        |
| •                                                                                                    | Accounting Computers                                                                    |        |
|                                                                                                    | escription (optional)<br>Resource for set of computers used by our comp<br>Accountants. | bany's |
|                                                                                                    |                                                                                         |        |

If a Resource is owned by multiple Group Admins, the Resource will not become inactive unless all Group Admins are removed.

(

## 8. Team Settings

Go to *Management -> Settings* to review and configure Team Settings. Team Settings control important policies for your team, such as feature capabilities and authentication. This page is only accessible by the **Team Owner and Super Admin**.

### Overview of Team Settings

#### You can view full details in this article.

| Settings            |                                               |                                  |
|---------------------|-----------------------------------------------|----------------------------------|
| Account Summary     | General                                       | Go back to classic settings page |
| Team                | Team Name                                     |                                  |
| API                 | Demo Team 🥒                                   |                                  |
| Subscriptions       | Current plan                                  |                                  |
| Payment and Billing | Splashtop Enterprise                          |                                  |
| Payment History     | 5 concurrent technician(s) and 10 end user(s) |                                  |
| Redeem Code         | Computers                                     |                                  |
|                     | 40 of 1600 computers deployed 😤               |                                  |

#### Feature Configuration

|                 |          | Default Granular Settir | igs                                                                                                    |
|-----------------|----------|-------------------------|----------------------------------------------------------------------------------------------------|
|                 | Admin    | Configurable 🕐          | Member                                                                                                    |
| Remote control  | <b>~</b> |                         | Image: A start of the start of the start |
| Attended Access | <b>~</b> |                         |                                                                                                    |
| File transfer   | <b>~</b> | <b>V</b>                | Image: A start of the start of the start |
| Domoto print    |          |                         |                                                                                                    |

**Team Name:** This is the name users will see in their team invitation and account info. The team name is also displayed on the Status tab of deployed Splashtop Streamers.

**Computers:** The number of Streamers deployed of the max total.

#### Feature Configuration

These checkboxes control the team's feature capabilities. Most have a global on/off toggle, and some can be granularly enabled by user or user group (See Section 9, Granular Controls).

#### Feature Configuration

|                                                               |          | Default Granular Setti | ngs                                                                                                    |
|---------------------------------------------------------------|----------|------------------------|----------------------------------------------------------------------------------------------------|
|                                                               | Admin    | Configurable 🕐         | Member                                                                                                    |
| Remote control                                                | <b>~</b> |                        | <b>~</b>                                                                                                    |
| Attended Access                                               | <b>~</b> |                        |                                                                                                    |
| File transfer                                                 |          | <b>~</b>               | <ul> <li>Image: A second second s</li></ul> |
| Remote print                                                  |          | <b>~</b>               | <b>~</b>                                                                                                    |
| Device redirection Detailed setup                             | )        |                        |                                                                                                    |
| Redirect microphone input                                     | )        |                        |                                                                                                    |
| Copy & paste                                                  |          |                        | <ul> <li>Image: A start of the start of the start of</li></ul>  |
| Paste clipboard as keystrokes                                 | )        |                        |                                                                                                    |
| Remote wake                                                   | )        |                        |                                                                                                    |
| Remote reboot                                                 | )        |                        |                                                                                                    |
| Saving in-session chat transcript to session logs Learn more  | )        |                        |                                                                                                    |
| Chat (pre-session)                                            | )        |                        |                                                                                                    |
| Saving pre-session chat transcript to session logs Learn more | )        |                        |                                                                                                    |
| Remote command                                                |          |                        | <b>~</b>                                                                                                    |
| RDP computer                                                  | )        |                        |                                                                                                    |
| Background Actions For Admins and owner ~ ()                  | )        |                        |                                                                                                    |
| 1-to-Many Scripting for Admins and owner 🗸                    |          |                        |                                                                                                    |

Additionally, some features can also be set between unattended and attended access (technician license).

|                                                                                                    |       | Default Granular Setti | ngs                                 |
|----------------------------------------------------------------------------------------------------|-------|------------------------|-------------------------------------|
|                                                                                                    | Admin | Configurable 🕐         | Memb                                |
| In-session voice call                                                                                                    |       |                        |                                     |
| Session recording Detailed setup Local recording ~                                                                                                    |       |                        |                                     |
| Share my desktop 🕦                                                                                                    |       |                        |                                     |
| Concurrent remote sessions                                                                                                    |       |                        |                                     |
| Web App (Connect to remote computers with browsers) ()                                                                                                    |       |                        |                                     |
| Session indicator 🕠                                                                                                    |       |                        |                                     |
| Remote session File transfer Remote command Background Actions                                                                                                    |       |                        |                                     |
|                                                                                                    |       |                        |                                     |
| Display type                                                                                                    |       | P                      | op-up 🗸                             |
| ended Access                                                                                                    |       | Ρ                      | op-up ~                             |
| lended Access                                                                                                    |       | P                      | op-up ~                             |
| In-session voice call                                                                                                    |       | P                      |                                     |
| In-session voice call Session recording Detailed setup                                                                                                    |       |                        |                                     |
| In-session voice call<br>Session recording Detailed setup<br>Share my desktop ①                                                                                                    |       |                        | ording ~                            |
| tended Access In-session voice call Session recording Detailed setup Share my desktop ① Concurrent remote sessions                                                                                                    |       |                        | ording ~                            |
| Display type<br>tended Access<br>In-session voice call<br>Session recording Detailed setup<br>Share my desktop ③<br>Concurrent remote sessions<br>Web App (Connect to remote computers with browsers) ④<br>Session indicator ④ |       |                        | ording ~                            |
| tended Access In-session voice call Session recording Detailed setup Share my desktop ① Concurrent remote sessions Web App (Connect to remote computers with browsers) ③                                                       |       | Local rec              | op-up ~<br>ording ~<br>C<br>anner ~ |

#### User Configuration

These features can be helpful for limiting certain functionality by user role.

#### User Configuration

| Group-specific admin role Learn more                                      |                                   |
|---------------------------------------------------------------------------|-----------------------------------|
| Allow members to connect to computers in an active connection             |                                   |
| Allow members to establish concurrent sessions                            |                                   |
| Allow members to disconnect others' sessions                              |                                   |
| Allow members to reboot computers and restart streamers                   |                                   |
| Allow members to access the Management tab                                |                                   |
| Allow members to see groups                                               |                                   |
| Allow users to establish remote sessions from multiple devices $\bigcirc$ |                                   |
| Member's permission for Computer Notes ()                                 | Cannot edit and view $\checkmark$ |

- Allow members to connect to computers in an active connection (2 users to 1 computer)
- Allow members to establish concurrent sessions (connect to more than 1 computer)
- Allow members to disconnect others' sessions
- Allow members to reboot computers and restart streamers
- Allow members to access the Management tab (view-only)
- Allow members to see groups (Only group names of computers they have access to)
- Allow users to establish remote sessions from multiple devices
- Allow members to read/write computer notes

#### Security

Manage security-related settings such as two-step verification, device authentication, SSO, and more.

| Security                                                             |                     |       |                          |        |
|----------------------------------------------------------------------|---------------------|-------|--------------------------|--------|
| Two-Step Verification                                                |                     |       |                          |        |
| Manage trusted devices                                               |                     |       |                          |        |
|                                                                      |                     | D     | efault Granular Settin   | igs    |
|                                                                      |                     | Admin | Configurable 🕐           | Member |
| Allow users to trust devices for $\ \mbox{Forever}\ \mbox{\smile}\ $ |                     |       |                          |        |
| Require users to use two-step verification                           |                     |       |                          |        |
| Disable device authentication when two-step verification is          | s turned on         |       |                          |        |
| Device Authentication                                                |                     |       |                          |        |
|                                                                      | Application         | Brow  | iser                     |        |
| Email device authentication link to                                  | Person logging in 🗸 |       | Person logging in $\sim$ |        |
| Allow devices to stay authenticated for                              | Forever 🗸           | Fore  | ever 🗸                   |        |
| Allow users to remember login                                        | On ∽ ①              |       |                          |        |
| Log out idle users after                                             | 24 hours 🗸 访        | Nev   | er 🗸 (j)                 |        |

## 9. Granular Controls

With Granular Controls, you can enable or disable certain features for specific users or groups.

Granular Controls are currently available for:

- File Transfer
- Copy & Paste
- Two-step Verification
- Remote Control

- Remote Print
- Attended Access (Technician license)
- 1-to-Many Scripting (Technician License)
- Remote Command Prompt

From *Management -> Settings*, you can set the **Default Granular Settings** of these features per user role. These default settings will be applied when a new user is invited to the team's default group or if a user/group's granular control setting is set to follow the default. The **Admin Configurable** setting can be checked if you would also like to allow Admins to help with configuring the granular controls.

| outaite configuration                                                                                                    |          |                         |          |
|----------------------------------------------------------------------------------------------------|----------|-------------------------|----------|
|                                                                                                    | 1        | Default Granular Settir | ngs      |
|                                                                                                    | Admin    | Configurable 🕐          | Member   |
| Remote control                                                                                                    | <b>~</b> |                         |          |
| Attended Access                                                                                                    | <b>~</b> |                         |          |
| File transfer                                                                                                    | <b>~</b> |                         |          |
| Remote print                                                                                                    | <b>~</b> | ✓                       | ✓        |
| Device redirection Detailed setup                                                                                                    |          |                         |          |
| Redirect microphone input                                                                                                    |          |                         |          |
| Copy & paste                                                                                                    | <b>~</b> |                         |          |
| Paste clipboard as keystrokes                                                                                                    |          |                         |          |
| Remote wake                                                                                                    |          |                         |          |
| Remote reboot                                                                                                    |          |                         |          |
| Saving in-session chat transcript to session logs Learn more                                                                                                    |          |                         |          |
| Chat (pre-session)                                                                                                    |          |                         |          |
| Saving pre-session chat transcript to session logs Learn more                                                                                                    |          |                         |          |
| Remote command                                                                                                    | <b>~</b> |                         | <b>~</b> |
| File transferImage: Constraint of the set of the set |          |                         |          |
| Background Actions For Admins and owner ~ ①                                                                                                    |          |                         |          |
| 1-to-Many Scripting for Admins and owner ~                                                                                                    | <b>~</b> |                         |          |

#### Feature Configuration

Under *Management -> Users*, you can configure the granular control per user or user group. To configure the granular control settings for a user group, click the group's gear icon -> Granular Control.

| Exa | mple Group 🚺 |                      |              |         |            |                   |                 |                                      |
|-----|--------------|----------------------|--------------|---------|------------|-------------------|-----------------|--------------------------------------|
|     | Role         | Splashtop<br>Account | Display Name | Status  | 2FA Status | Granular Controls | Last<br>Session | Granular control<br>Access permissio |
|     | e Member     | email@splashtop.com  | Example User | Enabled | 8          | 5369)#<br>201   • |                 | 4                                    |

To configure per individual user, click on each feature icon to enable/disable or click the user's gear icon -> Granular Control.

| Granular Controls Last Session Last Login<br>중 승규 당 또 고 |                   | Granular control              |         | Х    |
|---------------------------------------------------------|-------------------|-------------------------------|---------|------|
| RID                                                     | Granular control  |                               | Status  |      |
|                                                         | Assign user group | Attended access               | On      | ~    |
|                                                         | Access permission | File transfer                 | Off     | ~    |
|                                                         |                   | Remote print                  | Default | ~    |
|                                                         |                   | Copy paste                    | Default | ~    |
|                                                         |                   | Require two-step verification | On      | ~    |
|                                                         |                   | Command Prompt                | Default | ~    |
|                                                         |                   | Remote Control                | Default | ~    |
|                                                         |                   |                               | OK Can  | ncel |

- On: Enable this feature for the user.
- Off: Disable this feature for the user.
- Follow Group: Apply the user group's setting for the user.
- Default: Apply the team's default setting per the user's role from the Team's Default Granular Settings.

## 10. Endpoint Management (Technicians)

**Technician licenses** include features to remotely manage computers with the ability to view Windows event logs, system/hardware/software inventory, endpoint security, and manage Windows Updates and configurable alerts. You can also send commands to an unattended remote computer's command prompt in the background. All features described are available for the **Team Owner and Admins** unless otherwise specified.

### Windows Event Logs

View an online computer's Windows Event Logs from within the Splashtop web console. You can filter by event level, type, date range, and ID.

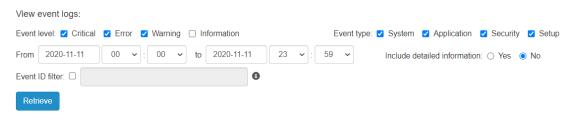

View this article for more details and instructions.

### Computer Inventory – System, Hardware, Software

View and compare snapshots of a computer's System, Hardware, or Software inventory. This view is available per individual computer. You can also export the inventory of all computers by clicking the **Export** option at the bottom of the **Management -> All Computers** page, or view all at **Management -> Inventory**.

| View the system inventory of Test:                                                                 |                                    |                                    |  |  |  |  |  |  |  |  |
|----------------------------------------------------------------------------------------------------|------------------------------------|------------------------------------|--|--|--|--|--|--|--|--|
| O View the snapshots for 2020-11-11                                                                |                                    |                                    |  |  |  |  |  |  |  |  |
| Compare snapshots 2020-11-                                                                         | 01 and 2020-11-11                  |                                    |  |  |  |  |  |  |  |  |
| O View changelog from to                                                                           |                                    |                                    |  |  |  |  |  |  |  |  |
| The snapshot for 2020-11-11 was uploaded on 2020-11-11 03:29:11 -0800. (Refresh today's inventory) |                                    |                                    |  |  |  |  |  |  |  |  |
| Apply                                                                                              |                                    |                                    |  |  |  |  |  |  |  |  |
| Software ~                                                                                         |                                    |                                    |  |  |  |  |  |  |  |  |
|                                                                                                    |                                    | 2020-11-11                         |  |  |  |  |  |  |  |  |
| Software 1                                                                                         | Name: Adobe Acrobat Reader DC      | Name: Adobe Acrobat Reader DC      |  |  |  |  |  |  |  |  |
|                                                                                                    | Vendor: Adobe Systems Incorporated | Vendor: Adobe Systems Incorporated |  |  |  |  |  |  |  |  |
|                                                                                                    | * Version: 20.012.20048            | * Version: 20.013.20064            |  |  |  |  |  |  |  |  |
|                                                                                                    | * Size: 320.58 MB                  | * Size: 320.62 MB                  |  |  |  |  |  |  |  |  |

View this article for more details and instructions.

### **Endpoint Security**

View the endpoint security status for Windows computers at *Management -> Endpoint Security* to make sure all machines are protected. You can also purchase additional licensing for <u>Splashtop</u> <u>Antivirus powered Bitdefender</u> to enable installing and scanning directly from the Splashtop web console. The Endpoint Security dashboard is available to the Team Owner, Admins, and Group Admins.

|        |                 |                       |                       |                                                    |            |                        | ,. Threats       |            |
|--------|-----------------|-----------------------|-----------------------|----------------------------------------------------|------------|------------------------|------------------|------------|
| Status | Computer Name 💙 | Gro                   | Group Software        |                                                    | Protection | Last scan time         |                  | Details    |
| 8      | Test            | Megan's<br>Compute    |                       | Bitdefender Endpoint Security Tools<br>Antimalware | Enabled    | 2020-11-10<br>20:00:00 | 42               |            |
| Sca    | in task: N/A    |                       |                       |                                                    |            |                        |                  |            |
| Sca    | in task: N/A    |                       |                       |                                                    |            |                        |                  |            |
| Sca    | In task: N/A    | Detected              | Object N              | ame                                                | Action     | Acknowledged           | vledge all threa | <u>ats</u> |
| Sca    |                 | Detected<br>Timestamp | Object Na             | ame                                                | Action     |                        | vledge all threa | <u>ats</u> |
| Sca    |                 |                       | Object Na<br>C:\Users | ame                                                | Action     |                        | vledge all threa | <u>ats</u> |

View this article for more details and instructions on Bitdefender.

### Windows Updates

Check a computer's Windows Updates status at *Management -> Windows Updates*. Click **Details** to check for, view, and push available updates immediately or at a scheduled time for a specific computer.

|                                                                                                    | Dat<br>updates: 4 important<br>de Important | nt, 0 optiona | al Ch    |                                                                                | A s for other Microsoft                                                                                                    | 4<br>products ( Last                                                                                                    | 0<br>checked for up                                                                                                    | Download updates but<br>let me choose whether<br>to install them<br>dates: 2023-11-03 04:09:09 )                                                                                                    | Time<br>2023-10-12<br>14:59:23<br>(UTC-07:00)                                                                                                    |                                                                                                    |
|----------------------------------------------------------------------------------------------------|---------------------------------------------|---------------|----------|--------------------------------------------------------------------------------|----------------------------------------------------------------------------------------------------|----------------------------------------------------------------------------------------------------|----------------------------------------------------------------------------------------------------|----------------------------------------------------------------------------------------------------|----------------------------------------------------------------------------------------------------|----------------------------------------------------------------------------------------------------|
|                                                                                                    | updates: 4 importan                         | nt, 0 optiona | al Ch    | 2012 R2 Standard 64-bit<br>(6.3.9600)<br>eck for updates                       |                                                                                                    |                                                                                                    | -                                                                                                    | let me choose whether<br>to install them                                                                                                    | 14:59:23                                                                                                    |                                                                                                    |
|                                                                                                    |                                             |               |          |                                                                                | s for other Microsoft                                                                                                    | products ( Last                                                                                                    | checked for up                                                                                                    | dates: 2023-11-03 04:09:09 )                                                                                                    |                                                                                                    |                                                                                                    |
| de Imp                                                                                                    | de Important                                | Reboot        | Size     |                                                                                |                                                                                                    |                                                                                                    |                                                                                                    |                                                                                                    |                                                                                                    |                                                                                                    |
|                                                                                                    |                                             |               |          | Update                                                                         |                                                                                                    |                                                                                                    |                                                                                                    |                                                                                                    |                                                                                                    |                                                                                                    |
| □ 5022733 Yes Yes 55 MB                                                                                                    |                                             |               |          | (KB5022733) - A security issue has b<br>protect your system by installing this | 23-02 Security and Quality Rollup for .NET Framework 3.5, 4.6.2, 4.7, 4.7.1, 4.7.2, 4.8 for Windows Server 2012 R2 for x64<br>B5022733) - A security issue has been identified in a Microsoft software product that could affect your system. You can help<br>olect your system by installing this update from Microsoft. For a complete listing of the issues that are included in this update,<br>the associated Microsoft Knowledge Base article. After you install this update, you may have to restart your system. |                                                                                                    |                                                                                                    |                                                                                                    |                                                                                                    |                                                                                                    |
| 5025285 Yes Yes Yes Yes S71 MB 2023-04 Security Monthly Quality Rollup for Windows Server 2012 R2 for x64-based Systems (KB5025285) - A security issue has been identified in a Microsoft software product that could affect your system. You can help protect your system by installing this update from Microsoft. For a complete listing of the issues that are included in this update, see the associated Microsoft Konveldege Base article. After you install this update, you may have to restart your system. |                                             |               |          | alling                                                                         |                                                                                                    |                                                                                                    |                                                                                                    |                                                                                                    |                                                                                                    |                                                                                                    |
| 30329 Yes                                                                                                    | 30329 Yes                                   | No            | 10<br>MB | resolve issues in Windows. For a cor                                           | mplete listing of the                                                                                                    | issues that are i                                                                                                    | ncluded in this u                                                                                                    | update, see the associated Microso                                                                                                    |                                                                                                    |                                                                                                    |
| 30329                                                                                                    | 10329                                       | Yes           | Yes No   |                                                                                | Yes No 10 2023-09 Servicing Stack Update for resolve issues in Windows. For a co                                                                                                    | Yes         No         10<br>MB         2023-09 Servicing Stack Update for Windows Server 20<br>resolve issues in Windows. For a complete listing of the | Yes         No         10         2023-09 Servicing Stack Update for Windows Server 2012 R2 for x64-ba<br>resolve issues in Windows. For a complete listing of the issues that are in | Yes         No         10         2023-09 Servicing Stack Update for Windows Server 2012 R2 for x64-based Systems (<br>resolve issues in Windows. For a complete listing of the issues that are included in this | Yes         No         10         2023-09 Servicing Stack Update for Windows Server 2012 R2 for x64-based Systems (KB5030329) - Install this update to | Yes     No     10     2023-09 Servicing Stack Update for Windows Server 2012 R2 for x64-based Systems (KB5030329) - Install this update to resolve issues in Windows. For a complete listing of the issues that are included in this update, see the associated Microsoft |

### 1-to-Many Actions & Schedules

Create a 1-to-Many Action that allows you to immediately run or schedule a task to multiple computers or computer groups. Configure a system reboot, Windows update, or silently deploy .EXE,.MSI,.PKG files and more. This can be configured under *Management -> 1-to-Many Actions* or *1-to-Many Schedules*.

| + Create Action -               |
|---------------------------------|
| System Reboot                   |
| Windows Updates                 |
| Remote Command                  |
| Batch/Executable File (Windows) |
| Shell Script (Mac)              |
| Script/Executable File (Mac)    |
| Remote Install MSI (Windows)    |
| Remote Install APK (Android)    |
| File Transfer (Windows)         |
| File Transfer (Mac)             |
| File Transfer (Android)         |
| File Transfer (Linux)           |
| Script/Executable File (Linux)  |

Actions that are set to run immediately can only be run on Online computers. If a computer is offline when a Schedule Action is attempted, there is currently no retry mechanism.

1-to-many can be available for only the Team Owner, or Team Owner and Admins, depending on the option selected under *Management -> Settings*.

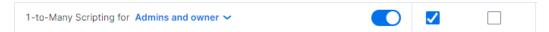

Additionally, permission can be configured via Granular controls.

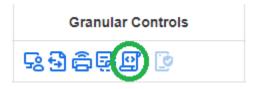

View this article for more details and instructions.

Configurable Alerts & Smart Actions

Set up configurable alerts under *Management -> Alert Profiles* to get notified when certain actions occur. Actions vary from software installed/uninstalled, CPU/disk utilization, computer online/offline, and more. Configure a smart action to execute once an alert is triggered.

| Alert Profile Name   | Computer Online/Offline            | (Enabled)              |                  | 🔀 Edit Email List      | t                                  |          | - Add Alert(s)       |
|----------------------|------------------------------------|------------------------|------------------|------------------------|------------------------------------|----------|----------------------|
| Smart Action Enable  | CPU Utilization                    |                        |                  |                        |                                    |          |                      |
|                      |                                    |                        |                  |                        |                                    |          | Memory Usage         |
| CPU Utilization (E   | Enabled)                           |                        |                  |                        |                                    |          | Disk Space           |
|                      |                                    |                        |                  |                        |                                    |          |                      |
| Name: CPU Utili      | zation                             | Type: CPL              | Utilization      |                        |                                    |          | Computer Offline     |
| Use this alert to mo | onitor processor utilization. An a | lert is triggered when | the usage is ove | er or equal to the thr | eshold for the specified duration. |          |                      |
|                      |                                    |                        |                  |                        |                                    |          | Software Uninstalled |
| Alert when the ave   | rage CPU utilization is greater t  | than or equal to 80    | % for 10         | minute(s) 🗸 .          |                                    |          | Hardware Added       |
|                      |                                    |                        |                  |                        |                                    |          | Hardware Removed     |
| Also notify via ema  | ail for 🗹 alert 🗆 acknowledgen     | nent 🗆 recovery        |                  | Also attach the        | connection link in the email.      |          | Windows Update       |
|                      |                                    |                        |                  |                        |                                    |          | Available Updates    |
|                      |                                    |                        |                  | Also trigger sm        | nart action when alert is reported |          | Windows Event Log    |
|                      |                                    |                        |                  | Action kind            | System Reboot 🗸 🗸                  |          |                      |
|                      |                                    |                        |                  | Select action          | Reboot 🗸                           | (or crea | ite a new action) C  |

View this article for more details and instructions.

#### Remote Command

From the <u>Business App</u>, click on a computer's Remote Command icon to send command line or terminal commands to a remote Windows or Mac computer in the background.

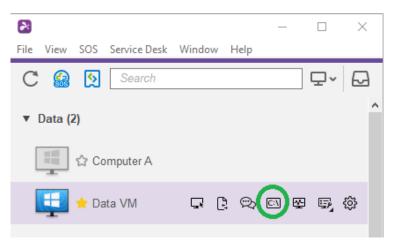

<u>This feature is available for all users of the team</u> if enabled, and requires the user to enter admin credentials of the remote computer to access.

View this article for more details and instructions.

## System Tools (Background Actions)

Access system tools such as Registry Editor, Device Manager, Service Manager, and Task Manager without having to start a remote session to the computer.

|                                              |                                   | Megan-PC - | - Backgrou | nd Actions                      |          |       |           | – 🗆 ×                           |
|----------------------------------------------|-----------------------------------|------------|------------|---------------------------------|----------|-------|-----------|---------------------------------|
| B − □ File View SOS Service Desk Window Help | ×                                 | 2          | Last Up    | dated Time: 2023-11-03 15:27:52 | (-07:00) |       |           |                                 |
|                                              |                                   | ¢,         |            | Task 🖒 0 selected               |          |       |           | C\$ = Q                         |
| C 🏭 🙍 🖵 v                                    |                                   | в°         |            | Name 🕇                          | PID      | CPU   | Memory    | Time                            |
| ▼ Data (2)                                   |                                   | 6          |            | AdjustService.exe               | 5140     | 0%    | 12.61 MB  | 2023-10-28 00:40:09 (UTC-07:00) |
|                                              | 1                                 |            |            | AdobelPCBroker.exe              | 16576    | 0%    | 17.73 MB  | 2023-10-28 00:40:51 (UTC-07:00) |
| 📑 🗘 Computer A                               |                                   |            |            | amdfendrsr.exe                  | 2268     | 0%    | 10.85 MB  | 2023-10-28 00:40:06 (UTC-07:00) |
|                                              | -                                 |            |            | amdow exe                       | 18668    | 0%    | 10.92 MB  | 2023-10-28 00:41:41 (UTC-07:00) |
| 💶 👈 Data VM 🛛 🖓 🖾 🖷                          | @                                 |            |            | AMDRSServ.exe                   | 25864    | 0%    | 215.62 MB | 2023-10-28 00:41:35 (UTC-07:00) |
|                                              | Task Manager                      |            |            | AMDRSSrcExt.exe                 | 27732    | 0%    | 139.54 MB | 2023-10-28 00:46:41 (UTC-07:00) |
| <ul> <li>Megan's Computers (3)</li> </ul>    | Service Manager                   |            |            | ApCent.exe                      | 15128    | 0.08% | 111.43 MB | 2023-10-28 00:40:24 (UTC-07:00) |
| Connect 1 available                          | Registry Editor<br>Device Manager |            |            | ApplicationFrameHost exe        | 19548    | 0%    | 34.81 MB  | 2023-10-28 09:03:21 (UTC-07:00) |
| T available                                  | Device Manager                    | >          |            | AppVShNotify.exe                | 75768    | 0%    | 10.91 MB  | 2023-11-03 15:08:30 (UTC-07:00) |

## 11. Attended Access - SOS (Technicians)

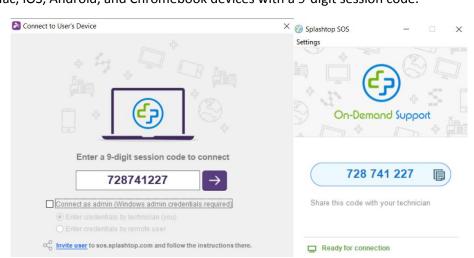

**Technician licenses** enable Attended Access with Splashtop SOS. Use Splashtop SOS to access Windows, Mac, iOS, Android, and Chromebook devices with a 9-digit session code.

To connect, enter the 9-digit session code generated by the end user who runs the Splashtop SOS app. See the tutorial here.

#### Additional Features:

- <u>Connecting with Admin privileges</u>
- Switching OS Users
- <u>Reboot-and-Reconnect</u>
- <u>Custom Brand SOS</u>
- ITSM/Helpdesk Integrations (ServiceNow, Freshservice, Freshdesk, Zendesk, Jira, and more coming soon)

#### **Granular Settings**

Configure who can use Attended Access with Granular Settings. The Team Owner can configure the default Attended Access permission per user role under *Management -> Settings*. This determines a user's default Attended Access permission when they are invited to the team.

| Attended Access |  | <ul> <li>Image: A start of the start of the start of</li></ul> |  |
|-----------------|--|----------------------------------------------------------------------------------------------------|--|
|                 |  |                                                                                                    |  |

Under *Management -> Users*, you can also configure the Attended Access permission per individual user or user group.

|                   |              |          | Granular control  |  |
|-------------------|--------------|----------|-------------------|--|
| Granular Controls | Last Session | Last Log | Access permission |  |
| 93 6 9 9 1 R   D  |              |          | \$                |  |

## 12. SOS Customization (Technicians)

<u>Custom branding</u> is available for the Splashtop SOS app. To create a custom app, go to Management -> SOS Customization -> Create SOS App.

| Management / SOS Customization                   |                     |       |  |  |  |  |  |  |  |  |  |
|--------------------------------------------------|---------------------|-------|--|--|--|--|--|--|--|--|--|
| SOS Customization                                |                     |       |  |  |  |  |  |  |  |  |  |
| Customize the SOS app's appearance and settings. |                     |       |  |  |  |  |  |  |  |  |  |
| + Create SOS App                                 |                     |       |  |  |  |  |  |  |  |  |  |
| Name                                             | Date of Creation    |       |  |  |  |  |  |  |  |  |  |
| Test                                             | 2021-06-10 16:39:50 | Share |  |  |  |  |  |  |  |  |  |
| Test 2                                           | 2021-12-15 18:16:12 | Share |  |  |  |  |  |  |  |  |  |
| Company ABC                                      | 2022-03-24 00:49:38 | Share |  |  |  |  |  |  |  |  |  |

Customize different areas such as the app name, colors and descriptions. You can also create a disclaimer and configure additional settings such as audio and proxy.

| Theme                                                        |                                      |
|--------------------------------------------------------------|--------------------------------------|
| SOS Theme Service Desk Theme                                 |                                      |
| Icon (Windows only, image size max 2 MB, format: ICO)        | This is a custom app – X<br>Settings |
|                                                              | gr                                   |
| Caption (max 20 characters) This is a custom app             | Your Company Banner                  |
| Banner (image size 320 × 160, max 2 MB, format: JPG/PNG/GIF) |                                      |
| Upload Edit                                                  | 123 456 789 🔋                        |
| Background Color                                             | Put your description here            |
| 9-digit Section                                              | Connecting to Splashtop servers      |
| 123 456 789 ~                                                |                                      |
| Instruction Text (max 80 characters)                         |                                      |
| Put your description here                                    |                                      |

## 13. Service Desk (Technicians)

<u>Service Desk</u> provides an interface for technicians to manage a queue of attended sessions and enhance their team's workflow. Instead of waiting for the end user to provide the 9-digit SOS code, technicians can send a customized app link and add them to a queue. **Requires Technician license.** 

To enter Service Desk, click the Service Desk in my.splashtop.com or the icon in the Business App.

|    | as 🖍                       | lashta | ס <b>ף</b> Computers ב | Devices Logs <del>-</del> | Management <del>-</del> | Service Desk   |          |  |  |
|----|----------------------------|--------|------------------------|---------------------------|-------------------------|----------------|----------|--|--|
|    | Service Desk / Company ABC |        |                        |                           |                         |                |          |  |  |
|    |                            |        | န့ Compa               | any ABC                   | ¢                       |                |          |  |  |
|    | Home                       | 7      | New Session            | Ċ                         |                         |                |          |  |  |
|    | Channels                   | ଞ      | Name                   | Status ~                  | Time                    |                |          |  |  |
|    | Private                    | 2      | John                   | Waiting                   | 2022-                   | 04-06 05:16:28 |          |  |  |
|    | Company ABC                | 3      | Steven                 | Active                    | 2022-                   | 03-25 17:59:16 |          |  |  |
|    | DevOps                     | 2      | Kai                    | Active                    | 2022-                   | 04-05 18:35:16 |          |  |  |
| Fi |                            | Window | –<br>Help              | - 🗆 X                     |                         |                |          |  |  |
| (  | C 🤮 👰 Search               |        |                        | _ ₽~ 🔁                    |                         |                |          |  |  |
| 2  | Splashtop Service Desk     |        |                        |                           |                         |                |          |  |  |
| •  | rsplashtop"                |        | ି Company A            | BC 🄡                      |                         |                |          |  |  |
|    | Home                       | 7      | New Session            | Ċ                         |                         |                | <u> </u> |  |  |
|    | Channels                   |        | Name                   | Status 🔿                  | Time                    | Technician     | Device   |  |  |
|    | Private                    | 2      | Kai                    | Active                    | 2022-04-05 11:35:16     | (You)          | M        |  |  |
|    | Company ABC                | 3      | Steven                 | Active                    | 2022-03-25 10:59:16     | (You)          | D        |  |  |
|    | DevOps                     | 2      | John                   | Waiting                   | 2022-04-05 22:16:28     | (You)          |          |  |  |

### **Channel Management**

Go to *Management -> Channels* to manage Service Desk channels. Here, you can assign a custom SOS app, technicians, assign permissions, and enable additional features such as SOS call.

| Create Channel           |                 |          |      |               |              |              |              |              | ×            |
|--------------------------|-----------------|----------|------|---------------|--------------|--------------|--------------|--------------|--------------|
|                          | (1)<br>General  | 2        |      | 3<br>missions |              |              |              |              |              |
| Edit Permissions         |                 |          |      |               |              |              |              |              |              |
| Technician or Group Name | Channel Manager | Create   | Take | Transfer      | Comment      | Invite       | Release      | Close        | Delete       |
| Megan@splashtop.com      |                 | 4        | 1    | $\checkmark$  | $\checkmark$ | $\checkmark$ | $\checkmark$ | $\checkmark$ | $\checkmark$ |
| IT Team 🞖                |                 | <b>~</b> | ~    | <b>V</b>      | <b>V</b>     |              |              | $\checkmark$ |              |

### Creating Support Sessions

There are multiple ways to start a Service Desk support session:

Invitation Link or 6-digit PIN Code

Technicians can initiate a support session by creating a session invitation link or 6 digit PIN code.

1. From within the Service Desk console, click Create Session.

Service Desk / Company ABC

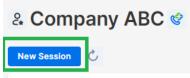

2. Once the session is created, share the invitiation link to the end user, or instruct the user to go to help123.app and enter the 6-digit code.

| Share Your Suppo                                          | rt Session | Share Your Support Session                                                       |
|-----------------------------------------------------------|------------|----------------------------------------------------------------------------------|
| Link                                                      | PIN Code   | Link PIN Code                                                                    |
| Send the following link to you https://my.splashtop.com/s |            | Tell your customer to enter the following PIN code at https://help123.app 569167 |
| This link expires on 2022-08-05 06:                       | 53:27      | PIN code expires on 2022-09-01 17:54:54                                          |
| Clo                                                       | se         | Close                                                                            |

#### SOS Call

Create an SOS Call app and provide this to end users in advance. Whenever they need support, they can launch the SOS Call app and create a request.

1. In the Channel's settings, make sure SOS Call is enabled.

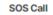

Technicians can create a SOS Call app and deploy it to end users. End users simply double click on the SOS Call app to create a support request in this channel. Enable SOS Call

2. To create and manage SOS Call apps, click the icon next to the channel name:

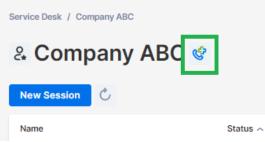

3. Create an SOS Call app. You can configure the name of the downloaded file and also pre-assign a technician to the created sessions.

| New SOS Call                                                                                |
|---------------------------------------------------------------------------------------------|
| The assigned technician requires the SOS Call permission to<br>configure this SOS Call app. |
| Name                                                                                        |
| CompanyABC Support                                                                          |
| Name of Downloaded File ()                                                                  |
| CompanyABCSupport                                                                           |
| The name cannot contain $<>,,,,,,,,,,,,,,,,,,,,,,,,,,,,,,,,,,,,$                            |
| Technician                                                                                  |
| Unassigned ~                                                                                |
|                                                                                             |
| Cancel Create                                                                               |

4. Copy the download link and send it to your end user. End users can save the link onto their desktop for future use.

| SOS Call      |                         |            |                         |
|---------------|-------------------------|------------|-------------------------|
| New SOS Call  |                         |            |                         |
| Name          | Name of Downloaded File | Technician | Date Created ~          |
| 3600 SOS Call | CompanyABC_SOS          | Unassigned | 2023-08-24 13:28:26 🔗 😶 |
| general       |                         | Unassigned | 2022-05-17 13:47:59 🔗 🚥 |

5. When an end user is ready to start a support session, they can download and run the SOS Call app to make their request.

|     | 🚱 Splashtop SOS — 🗆 🗙                           |   |
|-----|-------------------------------------------------|---|
| 🕝 R | equest Support                                  | × |
| F   | Request Support                                 |   |
| P   | Please fill in your name and issue description. |   |
| N   | lame                                            |   |
| Ι   |                                                 |   |
| ls  | ssue                                            |   |
| 1   | Describe your issue here                        | ^ |
|     |                                                 |   |
|     |                                                 |   |
|     |                                                 | ~ |
|     |                                                 |   |
|     |                                                 |   |

#### Web Support Form

Create a customized webform and embed it onto your support website. End users can start a support session after submitting the form.

1. Under *Management -> Channels*, click Manage web support forms for the specific channel.

| Company ABC | 5 | Active | Default SOS app packa | 2023-08  | -24 23:29:42                                   |   |
|-------------|---|--------|-----------------------|----------|------------------------------------------------|---|
|             | 0 | Active | Default SOS app packa | 2023-11- | Edit channel<br>Edit technicians & permissions |   |
| < 1 →       |   |        |                       |          | Disable channel                                | 1 |
|             |   |        |                       |          | Set as default channel                         |   |
|             |   |        |                       |          | Delete channel                                 |   |
|             |   |        |                       |          | Manage web support forms                       |   |

2. Create custom fields for the webform. Customer Name and Issue are required.

Custom fields

| Customer Name                         |              |
|---------------------------------------|--------------|
| Customer Issue *                      |              |
| Describe the issue here.              |              |
|                                       |              |
|                                       |              |
|                                       |              |
| Combo Box                             |              |
| Combo Box<br> Add name for this field |              |
|                                       | + Defau      |
| Add name for this field               | + Defau      |
| Add name for this field               | + Defau<br>• |

3. Embed the code snippet on your website.

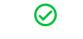

## Create Successfully!

| Form Width                                                                                                    |                     |
|----------------------------------------------------------------------------------------------------|---------------------|
| 552                                                                                                    | рх                  |
| Max: 800 px, Min: 320 px                                                                                                    |                     |
| Form Height                                                                                                    |                     |
| 480                                                                                                    | рх                  |
| Max: 720 px, Min: 480 px<br>iframe                                                                                                    |                     |
| <iframe height="480" sandbox="allow-scripts allow-same-origin allow-&lt;br&gt;nloads" src="https://heip1&lt;br&gt;2ek4i" style="padding: 4px 0;border:1px solid #8085;&lt;br&gt;px;" width="552"></iframe> | 9F;border-radius:12 |
| Copy Code Snippet                                                                                                    |                     |

4. End Users will be prompted to download and run the SOS app once they submit the form. A new session will be created in the Service Desk queue.

Sissue submitted

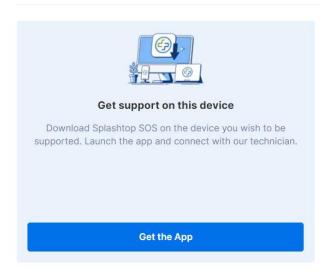

## 14. Logs

Splashtop maintains logs for self-auditing. The Team Owner and Admins can view logs of everyone in the team. Members will only see their own logs.

To view logs, go to *my.splashtop.com -> Logs*.

| ria splashtop" | Computers | Devices | Logs▼                                       | Management <del>-</del>                           | ŝ |
|----------------|-----------|---------|---------------------------------------------|---------------------------------------------------|---|
|                |           |         | Session<br>File Ses<br>File Trar<br>Chat Se | sions<br>nsfer                                    |   |
|                |           |         | 1-to-Ma                                     | n<br>Command Sessions<br>ny Actions<br>t Security |   |

Logs include the last 7, 30, or 60 days. If your service includes both unattended and attended access, you can choose which to view. Scroll down to the bottom of the page to **Export to CSV** to download up to a year of past logs.

| C      |            |          |          | Atte     | ended Access 🗸 | Last 7 Days 🗸 |      |      | Q    |
|--------|------------|----------|----------|----------|----------------|---------------|------|------|------|
| Status | Start Time | End Time | Duration | Computer | Accessed By    | Accessed From | Туре | File | Note |

View this article for an overview of logs.

## 15. Open APIs

RESTful APIs are available for all Splashtop Enterprise teams. APIs help streamline manual workflows and also allow for integrating Splashtop with other 3<sup>rd</sup> party tools and platforms.

Click here to view our API Reference.

The Team Owner or Super Admin can create an API token at *Management -> Settings -> API*.

| Settings            |                  |             |                   |        |                 |  |
|---------------------|------------------|-------------|-------------------|--------|-----------------|--|
| Account Summary     | API Tokens       |             |                   |        |                 |  |
| Team                | Create API Token |             |                   |        |                 |  |
| API                 | Cleale AFT TUKEN |             |                   |        |                 |  |
| Subscriptions       | Name             | Description | Token             | Status | Expiration date |  |
| Payment and Billing | New Test         |             | 1234640-xRId6WI 🖳 |        | N/A             |  |
| Payment History     | Test 3           |             | 1234649-U2GT73 🖵  |        | N/A             |  |
| Redeem Code         | Test 5           |             | 1234049-020175 🚽  |        | N/A             |  |

## 16. Additional Features

These additional advanced features are available for Splashtop Enterprise. <u>Contact Splashtop Sales or Customer Success</u> for additional information.

#### **IP** Restriction

Restrict access to the web console <u>https://my.splashtop.com</u> or to the Splashtop Business App based on IP address.

Business App IP/Network Whitelist

Only requests from address/network in the list below will be able to access your team.

ĥ

e.g. 168.168.168.168, 168.168.168.0/24

View this article for more details and instructions.

### SIEM Logging

Export Splashtop session and history logs to a SIEM (Security information and event management) software for further analysis.

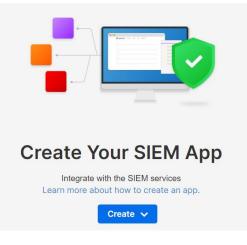

View this article for more details and instructions.

## Splashtop Connector

Securely bridge RDP and VNC connections to Windows, Mac, and Linux computers through Splashtop without using VPN or having to install software on each computer.

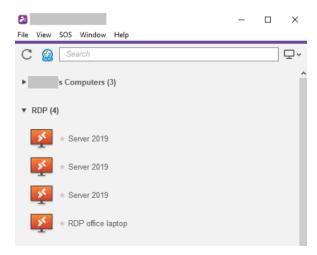

View this article for more details and instructions.

### Splashtop AR

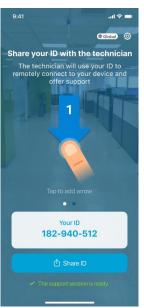

Connect to off-site locations and resolve issues live with camera sharing and AR annotations.

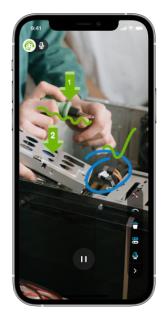

View this article for more details and instructions.